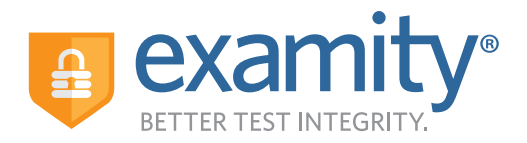

# **AUTOMATED PROCTORING GUIDE**

### **Before Your Exam**

 **Confirm you meet system requirements:** Access to a desktop or laptop computer (tablets and Chromebooks not supported); a built-in or external webcam, microphone, and speakers; an upload and download speed of 2Mbps; Google Chrome or Mozilla Firefox as your browser.

**1 Locate your course in D2L 3 and select the Examity link**

- - Select your time zone
	- Upload a picture of your ID
	- Choose security questions
	- Type your name as prompted

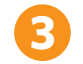

### **Create your Examity profile 2 Schedule your exam**

• Click "Schedule Exam"

- Find the instructor, course, and exam in the drop-down menus
- Select a date and time

### **Taking Your Exam**

- **Testing now?** Select "Click here to continue" and navigate to #4 below
- **Testing later?** Return to the Examity dashboard, (select the Examity link in your course in D2L), click "Start Exam" and navigate to #4 below

### **4 Download the browser extension**

- Select the orange "Examity" button
	- 4**Chrome:** You will be sent to the Chrome store to download the Examity extension. After install, you will return to Examity
	- **Firefox:** The Examity extension will automatically install

**5 Click "Connect To Proctoring." When your computer is ready, hit "Next"**

### **6 Verify your identity**

- Take your picture
- Snap a photo of your ID
- Answer security questions
- Enter your name when prompted
- Review and agree to exam rules

### **Install and launch the Examity application 7**

- Click "Launch and Begin." The application will open a pop-up window
- Confirm you see yourself on the webcam

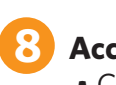

### **Accessing your exam**

- Click, "Begin Exam." You will be redirected to the D2L exam page
- Follow the prompts to insert the exam password
- Start your exam in D2L

### **Exam Submission**

- **9 Submit your proctoring session**
- Click on "Submit" and navigate back to the Examity proctoring window
- Select "Close" to end your proctoring session
- Close the Examity webpage to uninstall the Examity extension

## **SUPPORT**

**For assistance, call 855-EXAMITY, email support@examity.com or chat directly with us through the Live Chat feature on the Examity dashboard.**